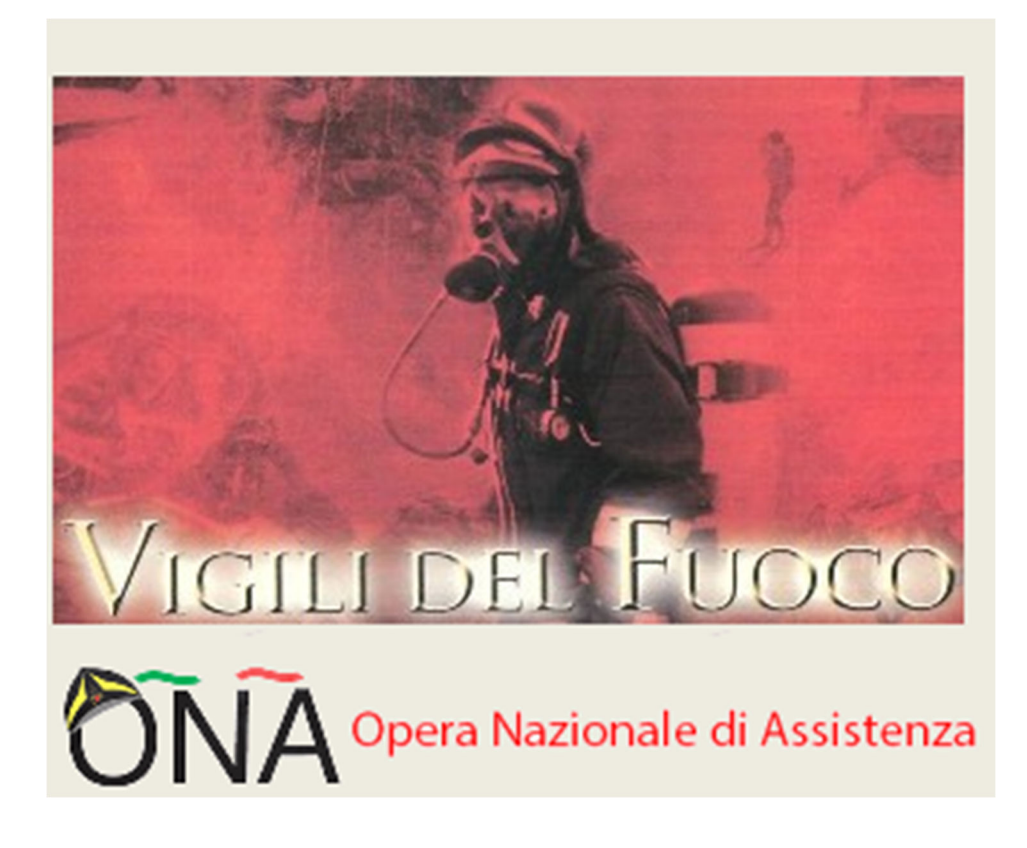

# **Manuale operativo adesione/rinnovo**

# **Polizze B e C**

Edizione 30/11/2023

## **REGISTRAZIONE**

Una volta inserito l'URL , all'utente si presenta la prima schermata di accesso al sistema *MyBenefitPlan*

**H&B MyBenefit Plan** Protetto! Con Willis Towers Watson

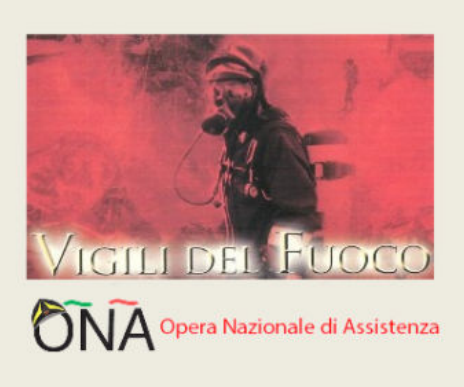

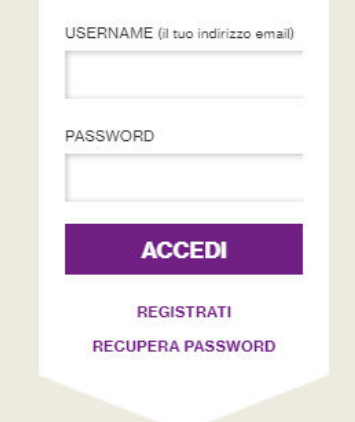

## **Registrati**

#### **INSERISCI IL CODICE FISCALE PRIMA DI PROCEDERE CON LA REGISTRAZIONE**

Se hai già effettuato la registrazione accedi all'Area Riservata inserendo email e password. In caso di smarrimento della password clicca su "Hai dimenticato la Password?" e riceverai le istruzioni per generarne una nuova.

**CODICE FISCALE \*** 

**PROSEGUI** 

### **NB**

SI richiede l 'inserimento del codice Fiscale proprio perché' il sistema deve riconoscere se il soggetto che sta provando ad acquistare le coperture ne ha diritto.

### **Vi ricordiamo che potranno aderire/rinnovare i piani B e C le seguenti categorie:**

### **Piano B**

- Nucleo familiare del personale del Corpo Nazionale dei Vigili del Fuoco, ivi compreso il Corpo Provinciale dei Vigili del Fuoco di Trento;
- Personale dipendente dell'Amministrazione Civile dell'Interno presso il Dipartimento dei Vigili del Fuoco del Soccorso Pubblico e della Difesa Civile e proprio nucleo familiare;
- Personale in quiescenza del Corpo Nazionale dei Vigili del Fuoco, ivi compreso il Corpo Provinciale dei Vigili del Fuoco di Trento, e dell'Amministrazione Civile dell'Interno presso il Dipartimento dei Vigili del Fuoco del Soccorso Pubblico e della Difesa Civile e proprio nucleo familiare.

#### **Piano C**

- Personale del Corpo Nazionale dei Vigili del Fuoco, ivi compreso il Corpo Provinciale dei Vigili del Fuoco di Trento e relativo nucleo familiare;
- Personale dipendente dell'Amministrazione Civile dell'Interno presso il Dipartimento dei Vigili del Fuoco del Soccorso Pubblico e della Difesa Civile e proprio nucleo familiare;
- Personale in quiescenza del Corpo Nazionale dei Vigili del Fuoco, ivi compreso il Corpo Provinciale dei Vigili del Fuoco di Trento, e relativo nucleo familiare.

Gli utenti già possessori delle Opzioni B e C sono stati precaricati nel sistema inserendo i dati a disposizione

## **AZIONE: INSERIRE IL PROPRIO CODICE FISCALE**

Una Volta inserito il Codice fiscale all'utente verrà richiesto di completare la sua registrazione inserendo tutti i dati richiesti

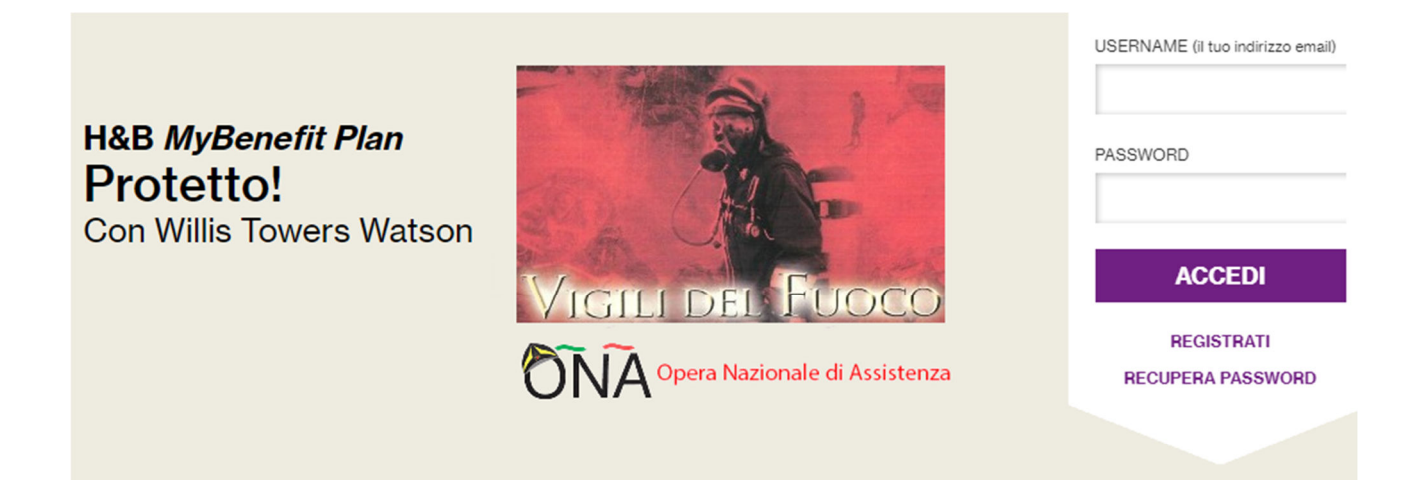

## Registrati

#### COMPILA IL SEGUENTE MODULO DI REGISTRAZIONE PER PROCEDERE CON UNA RICHIESTA DI ADESIONE

Se hai già effettuato la registrazione accedi all'Area Riservata inserendo email e password. In caso di smarrimento della password clicca su "Hai dimenticato la Password?" e riceverai le istruzioni per generarne una nuova.

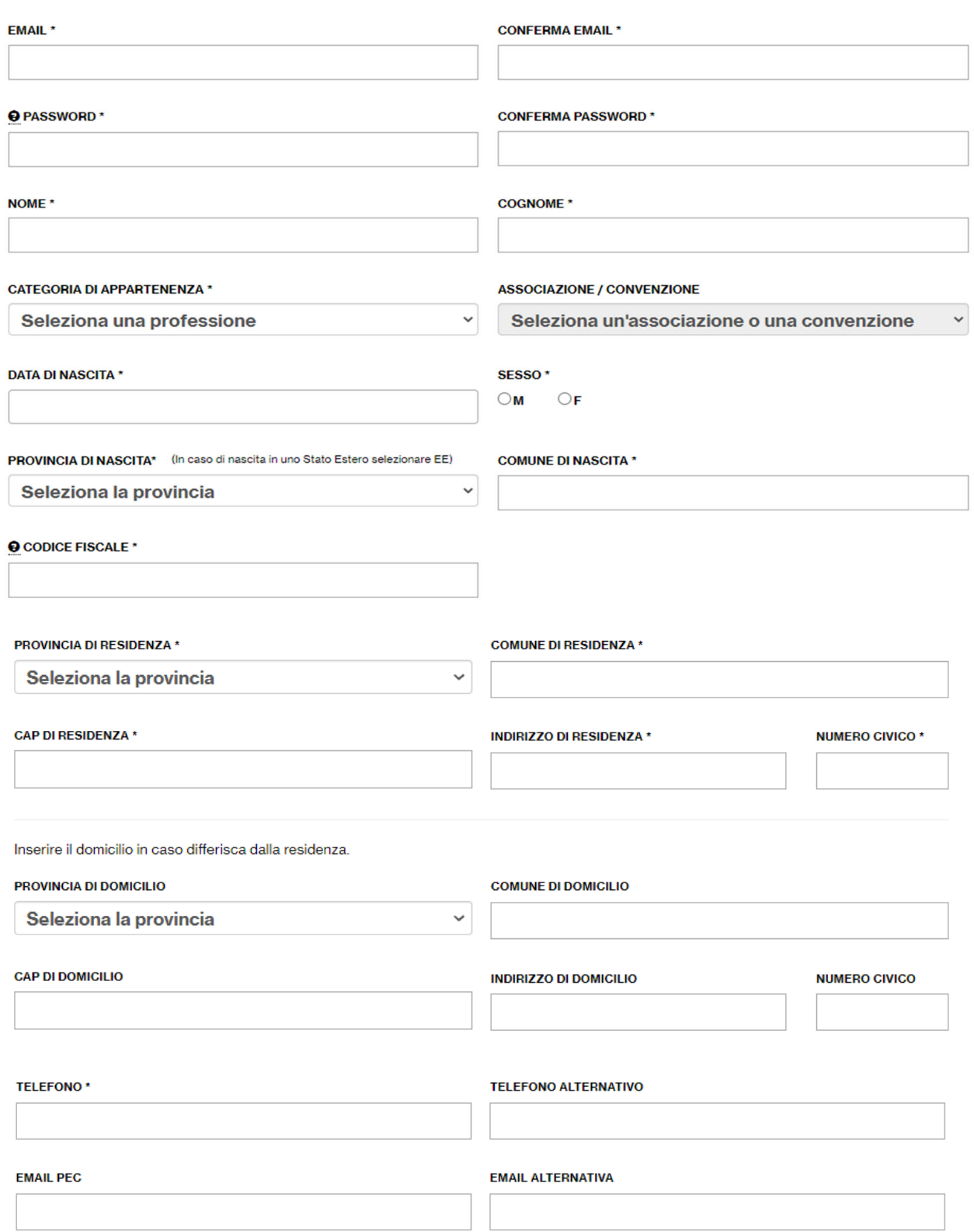

#### **PRESA VISIONE DELL'INFORMATIVA**

È obbligatorio leggere il documento di informativa privacy cliccando il tasto qui sotto :

#### **INFORMATIVA PRIVACY**

Dichiaro che :

□ Ho ricevuto e preso visione dell'Informativa Privacy e ne ho compreso i contenuti

#### **CONSENSO AL TRATTAMENTO DELDATI**

Presa visione dell'Informativa che ho ricevuto e compreso, e consapevole che il mio consenso è revocabile in qualsiasi momento, dichiaro che :

- . con riferimento al trattamento da parte di Willis Italia S.p.A. di PARTICOLARI CATEGORIE DI DATI PERSONALI (quali, a titolo esemplificativo, l'appartenenza ad associazioni politiche o ad organizzazioni sindacali) ai fini dell'instaurazione e ell'esecuzione di un CONTRATTO di cui è parte l'Interessato o a beneficio di quest'ultimo (qualora il contraente sia soggetto diverso).
	- O ACCONSENTO AL TRATTAMENTO DEI DATI
	- O NON ACCONSENTO AL TRATTAMENTO DEI DATI
- · in relazione al trattamento dei miei dati personali, come indicati nell'informativa (con esclusione delle "categorie particolari di dati personali"), da parte di Willis Italia S.p.A. per le finalità di MARKETING illustrate nell'informativa: invio di comunicazioni commerciali/promozionali, tramite modalità automatizzate di contatto (come e-mail, sms o mms) e tradizionali (posta tradizionale) sui prodotti e servizi propri e del Gruppo Willis Towers Watson, segnalazione di eventi aziendali, rilevazione del grado di soddisfazione della clientela, nonché realizzazione di indagini di mercato ed analisi statistiche
	- O ACCONSENTO AL TRATTAMENTO DEI DATI
	- O NON ACCONSENTO AL TRATTAMENTO DEI DATI
- · in relazione al trattamento dei miei dati personali, come indicati nell'informativa (con esclusione delle "categorie particolari di dati personali") per finalità di PROFILAZIONE da parte di Willis Italia S.p.A., effettuato, anche tramite sistemi automatizzati, per analizzare le mie preferenze, abitudini, interessi al fine di ricevere comunicazioni commerciali personalizzate.
	- O ACCONSENTO AL TRATTAMENTO DEI DATI
	- O NON ACCONSENTO AL TRATTAMENTO DEI DATI

#### **CONSENSO ALLA TRASMISSIONE DELLA DOCUMENTAZIONE IN FORMATO ELETTRONICO**

Dichiaro di prestare il consenso alla trasmissione della documentazione in formato elettronico sia nella fase precontrattuale sia in corso di rapporto

#### **SAIVA**

#### Nota bene:

- a) Occorre compilare TUTTI i campi
- b) per proseguire occorre prestare il consenso alla privacy di 1 (DOMANDA N. 1)
- c) Occorre prestare il consenso alla trasmissione dei dati in formato elettronico
- d) Occorre prendere visione dell'informativa privacy e dichiarare di averlo fatto

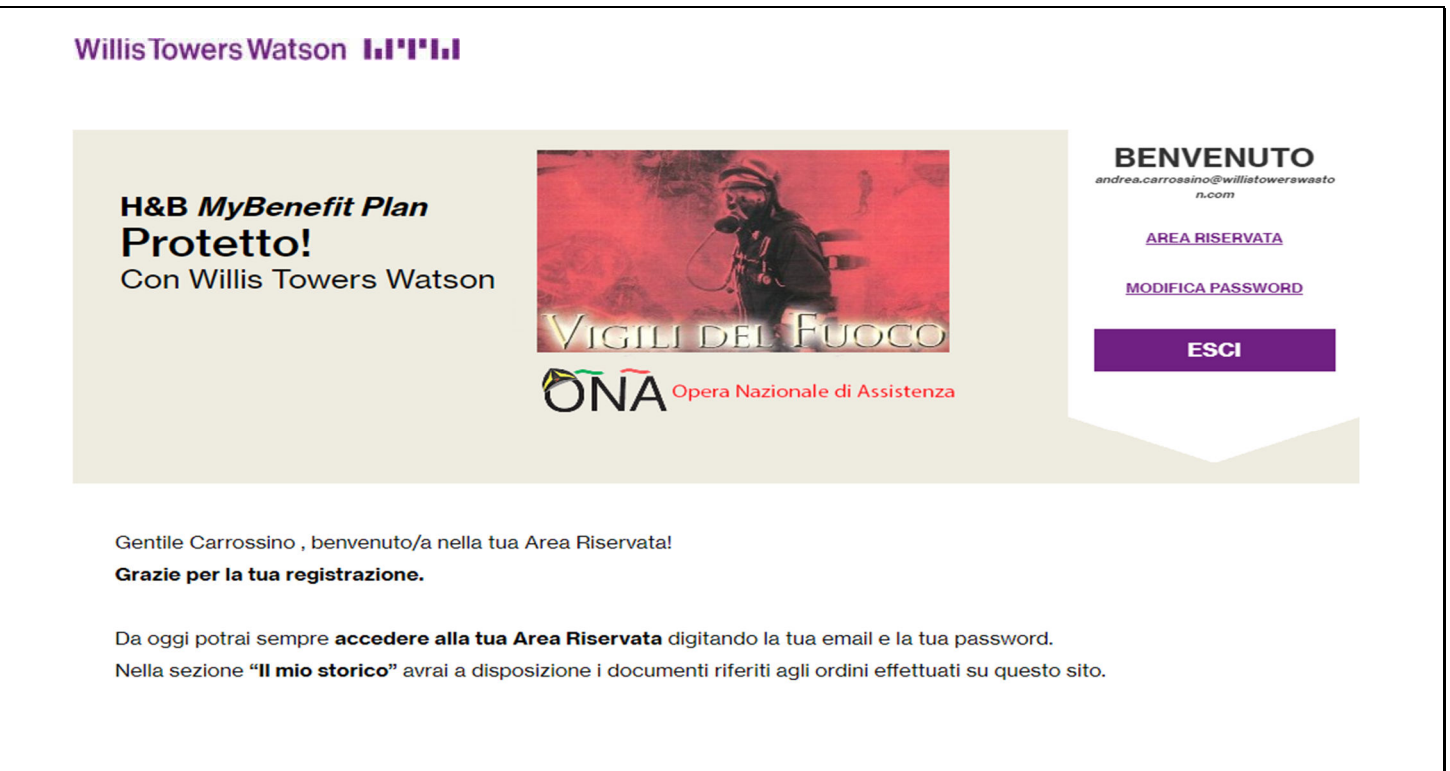

**IL MIO PROFILO** 

**IL MIO STORICO** 

**ACQUISTA/RINNOVA POLIZZE** 

A questo punto **una volta completata la registrazione** riceverai una email sull'indirizzo di posta da Te indicato recante il seguente testo:

*Gentile XXXXXXXXXXXXX,*

*Benvenuto sul sito www.mybenefitplan.it*

*La registrazione è avvenuta con successo!*

*Potrai accedere all'Area Riservata con le credenziali che hai indicato:*

*USERNAME: XXXXXXXXXXXXXXXXX@vigilfuoco.it*

*PASSWORD: password scelta in fase di registrazione*

*Dalla tua Area Riservata puoi:*

*• aderire a nuove coperture assicurative*

*• rinnovare coperture assicurative*

- *• vedere il riepilogo degli ordini e degli acquisti*
- *• aggiornare i tuoi dati*

*Per ulteriori informazioni e contatti utili*

*Cordiali Saluti.*

*Willis Italia S.p.A. – Team H&B*

## **LOGIN**

Una volta registrati al sito sarà possibile accedere semplicemente eseguendo il login dall'area di "Accesso Clienti" presente in ogni pagina del sito.

Se l'area non risulta visibile basterà premere sul tasto "Accesso Clienti" in alto a destra su ogni pagina.

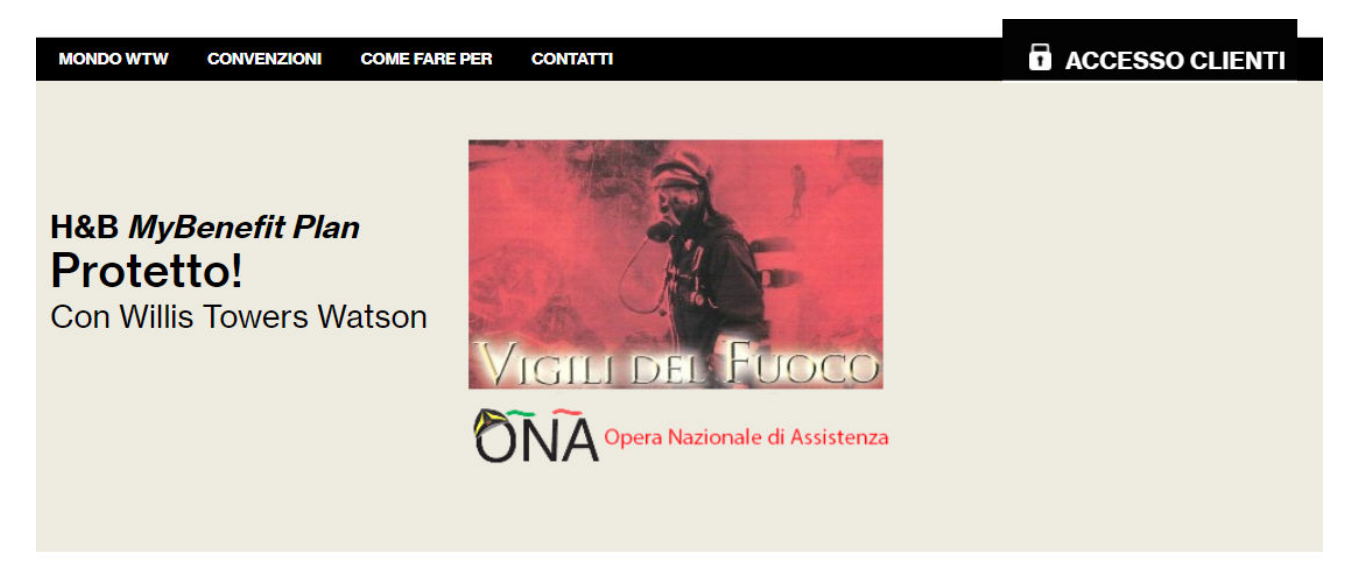

A questo punto sarà sufficiente inserire Username e Password negli appositi campi e premere il tasto "Accedi".

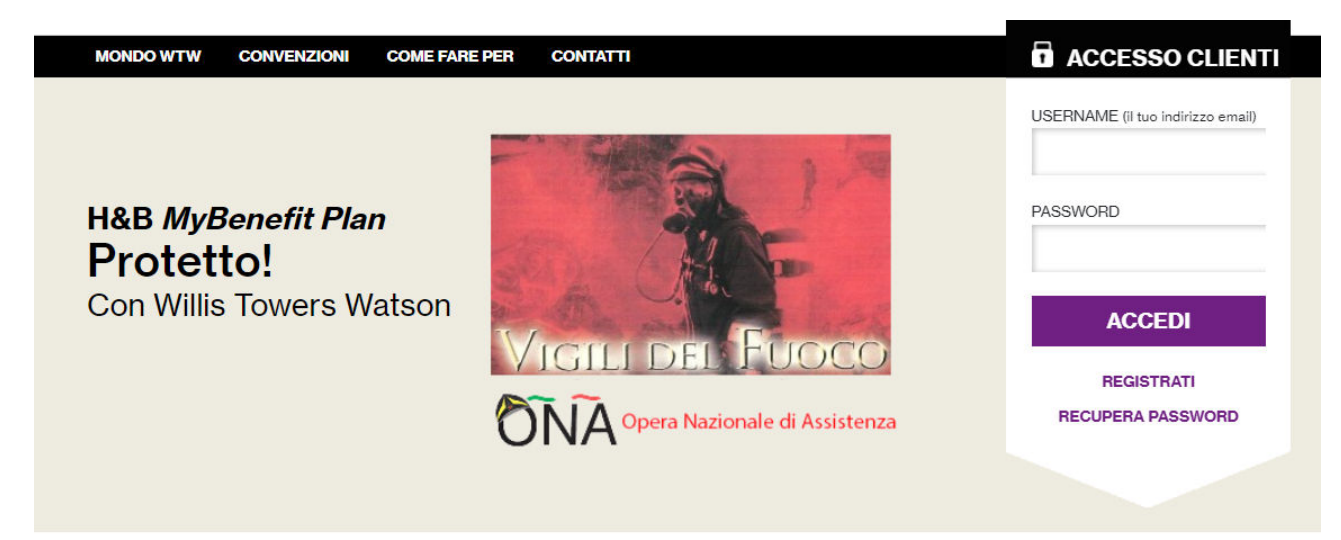

Se correttamente registrato l'utente verrà riconosciuto dal sito e potrà accedere all'area riservata premendo su "Area Riservata" o modificare la password premendo su "Modifica Password".

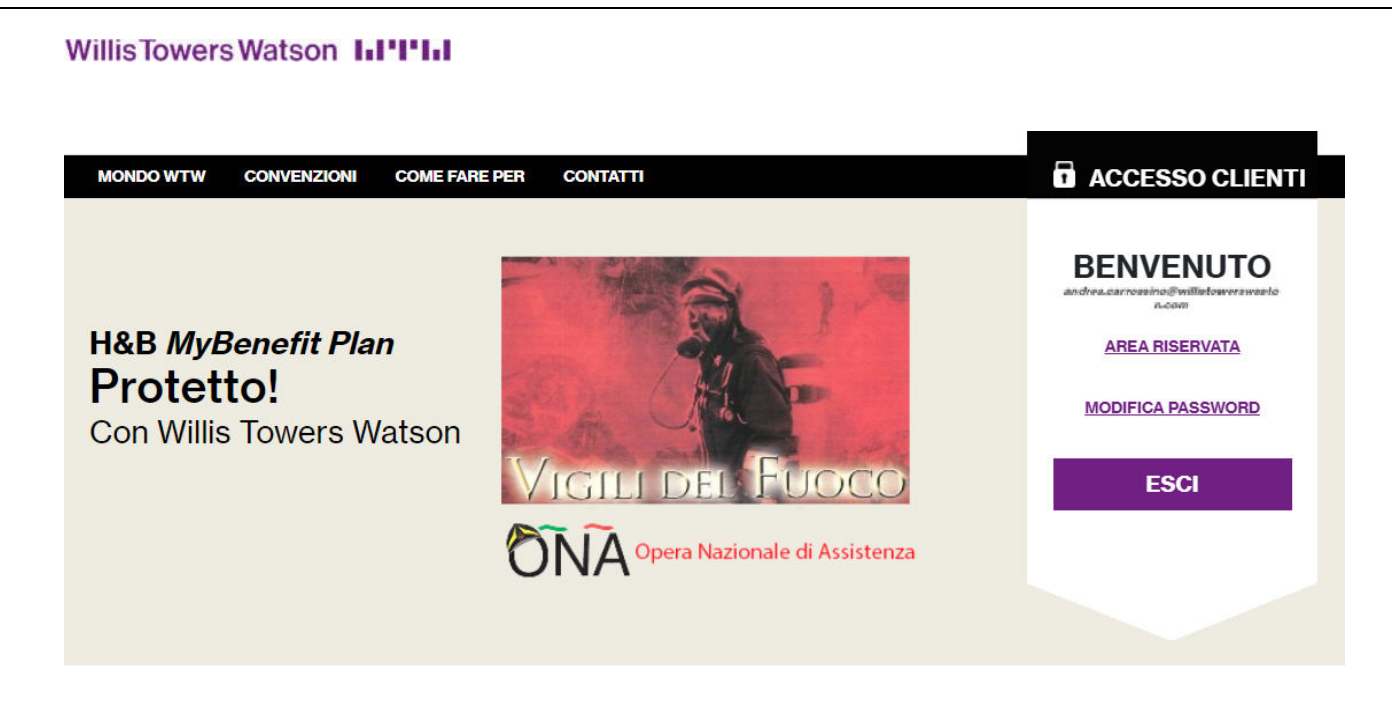

Dall'area riservata si potranno visualizzare i dati del proprio profilo premendo sul tasto "Il mio Profilo", visualizzare lo storico degli acquisti premendo sul tasto "Il mio storico" o acquistare/rinnovare una polizza premendo sul tasto "Acquista/Rinnova polizze".

Benvenuto nella tua area riservata. Prima di effettuare nuovi acquisti, ricordati di aggiornare il tuo profilo se necessario.

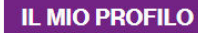

**IL MIO STORICO** 

**ACQUISTA/RINNOVA POLIZZE** 

## **RECUPERO PASSWORD**

Per recuperare la password basterà premere sul pulsante "Recupera Password" presente nell'area "Accesso Clienti".

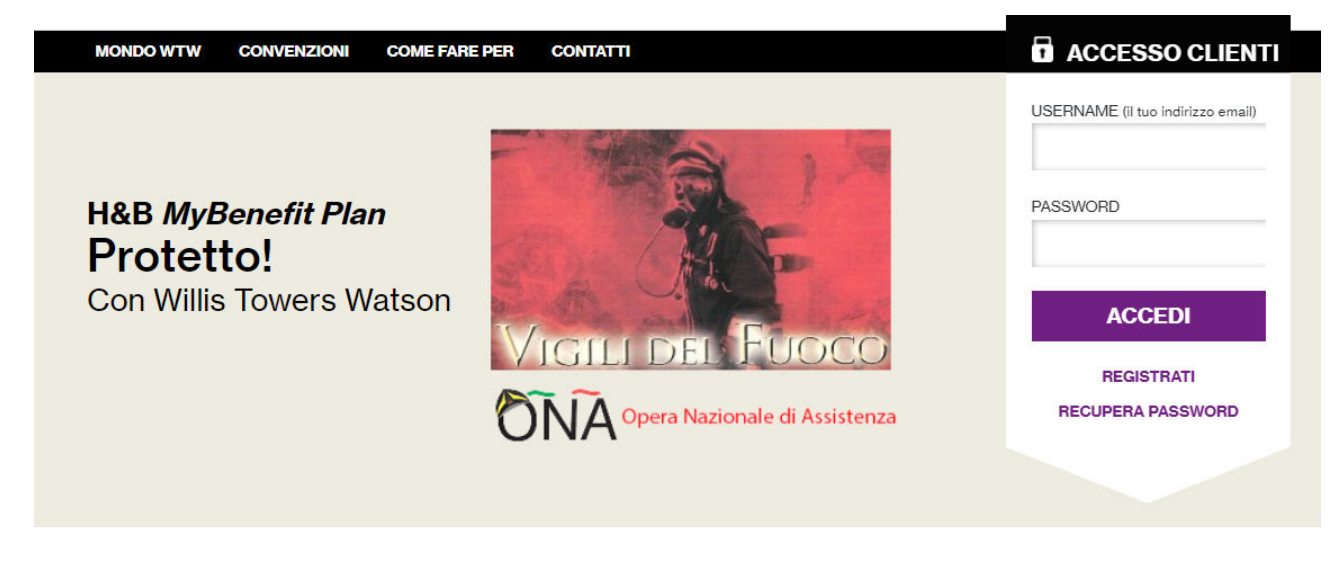

Si verrà reindirizzati alla pagina dedicata al recupero della password in cui basterà inserire e confermare la mail per poter procedere.

#### **Recupera Password**

Se non ricordi più la password non c'è problema!

- · Inserisci il tuo indirizzo email (quello sul quale ricevi le nostre comunicazioni) in entrambe le caselle qui sotto.
- Clicca sul pulsante invia: riceverai una mail con un link
- · Clicca su quel link ed accedi alla pagina in cui potrai scegliere la nuova password

**INSERISCI LA MAIL UTILIZZATA IN FASE DI REGISTRAZIONE** 

**CONFERMA LA TUA MAIL** 

**INVIA** 

Per confermare il recupero basterò premere il tasto "Invia", verrà quindi inviata una mail all'indirizzo indicato contenente il link per la modifica effettiva della password.

Il sito confermerà l'avvenuto invio della mail.

Abbiamo inviato una mail al tuo indirizzo di posta con le istruzioni per modificare la password.

Nel caso non dovessi ricevere nessuna mail assicurarti di aver inserito l'indirizzo email corretto utilizzato in fase di registrazione.

## **MODIFICA PASSWORD**

Per modificare la password basterà premere sul tasto "Modifica Password" presente nell'area "Accesso Clienti".

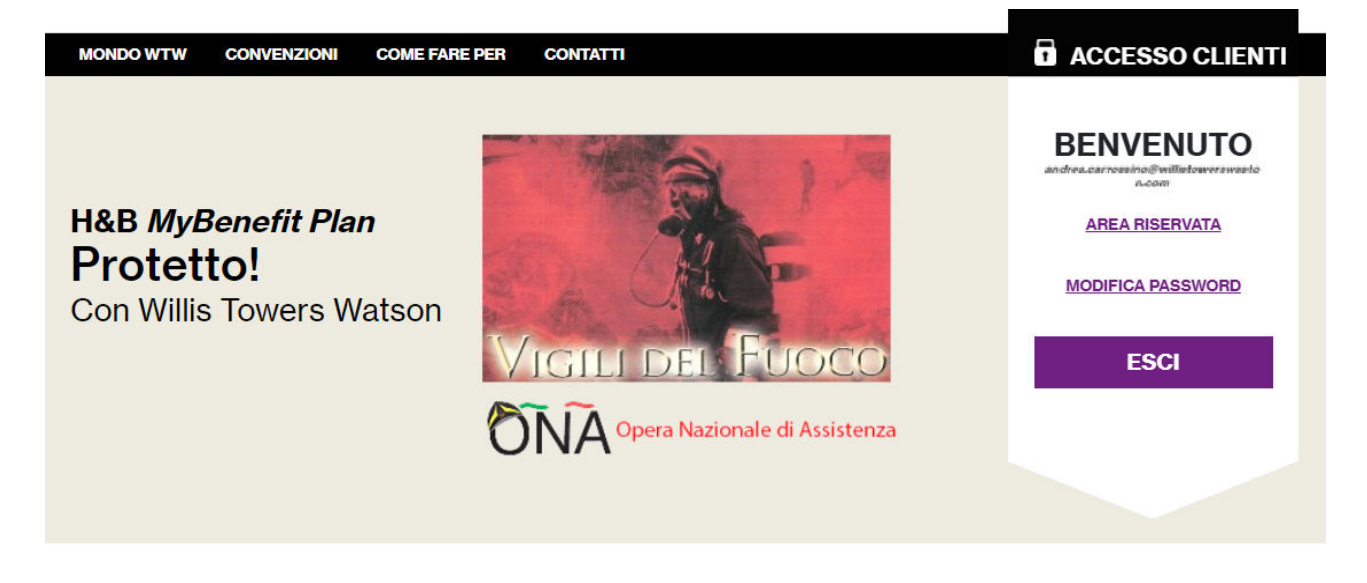

Si verrà quindi reindirizzati alla pagina di modifica della password dove sarà chiesto di inserire la mail usata in fase di registrazione e la nuova password.

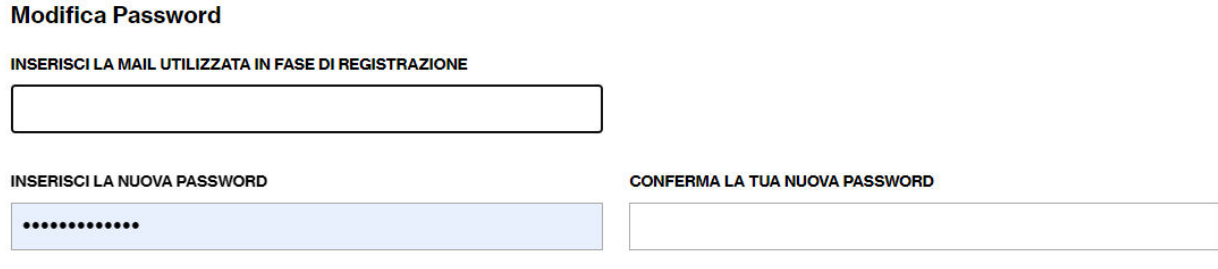

Ti ricordiamo che la password deve contenere una lettera maiuscola, un numero e una lettera minuscola.

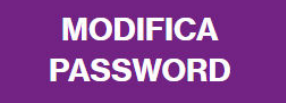

Premendo sul tasto "Modifica Password" sarà possibile procedere con la modifica della password.

Il sito invierà una mail di avviso e confermerà l'avvenuta modifica.

La password è stata modificata con successo. Cancella la cronologia prima di effettuare l'accesso ed inserisci le nuove credenziali.

#### **Willis Towers Watson 1.1'1'1.1**

## **MODIFICA DATI PROFILO**

Sarà possibile rivedere i dati personali inseriti in fase di registrazione premendo sul pulsante "Il mio profilo" presente nell'"Area Riservata".

Benvenuto nella tua area riservata. Prima di effettuare nuovi acquisti, ricordati di aggiornare il tuo profilo se necessario

**IL MIO STORICO IL MIO PROFILO ACQUISTA/RINNOVA POLIZZE** 

Verranno quindi elencate tutte le informazioni fornite dall'utente, per modificarle basterà premere sul tasto "Modifica Dati" presente in fondo alla pagina

- . in relazione al trattamento dei miei dati personali, come indicati nell'informativa (con esclusione delle "categorie particolari di dati personali") per finalità di PROFILAZIONE da parte di Willis Italia S.p.A., effettuato, anche tramite sistemi automatizzati, per analizzare le mie preferenze, abitudini, interessi al fine di ricevere comunicazioni commerciali personalizzate.
	- ACCONSENTO AL TRATTAMENTO DEI DATI
	- **© NON ACCONSENTO AL TRATTAMENTO DEI DATI**

#### **CONSENSO ALLA TRASMISSIONE DELLA DOCUMENTAZIONE IN FORMATO ELETTRONICO**

Dichiaro di prestare il consenso alla trasmissione della documentazione in formato elettronico sia nella fase precontrattuale sia in corso di rapporto<sup>3</sup>

#### **MODIFICA DATI**

Potranno essere modificate tutte le informazioni ad eccezione della Categoria, dell'Associazione e del Codice Fiscale inseriti.

Una volta effettuate le modifiche sarà possibile salvare il tutto premendo sul pulsante "Salva" presente sempre in fondo alla pagina.

- in relazione al trattamento dei miei dati personali, come indicati nell'informativa (con esclusione delle "categorie particolari di dati personali") per finalità di PROFILAZIONE da parte di Willis Italia S.p.A., effettuato, anche tramite sistemi automatizzati, per analizzare le mie preferenze, abitudini, interessi al fine di ricevere comunicazioni commerciali personalizzate.
	- O ACCONSENTO AL TRATTAMENTO DELDATI
	- C NON ACCONSENTO AL TRATTAMENTO DEI DATI

#### **CONSENSO ALLA TRASMISSIONE DELLA DOCUMENTAZIONE IN FORMATO ELETTRONICO**

Dichiaro di prestare il consenso alla trasmissione della documentazione in formato elettronico sia nella fase precontrattuale sia in corso di rapporto<sup></sup>

#### **SAIVA**

Le informazioni torneranno quindi non modificabili.

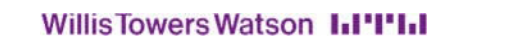

## **ACQUISTO/RINNOVO DELLA POLIZZA**

Una volta ottenuta l'avvenuta conferma della registrazione, si può' procedere al vero e proprio acquisto di polizza

Cliccando sul tasto

**ACQUISTA/RINNOVA POLIZZE**

Presente nell'"Area riservata".

Verrà quindi visualizzata la possibilità di acquistare la polizza o, nel caso sia già stata acquistata, di rinnovarla.

Per procedere basterà premere sul tasto "Acquista" o sul tasto "Rinnova".

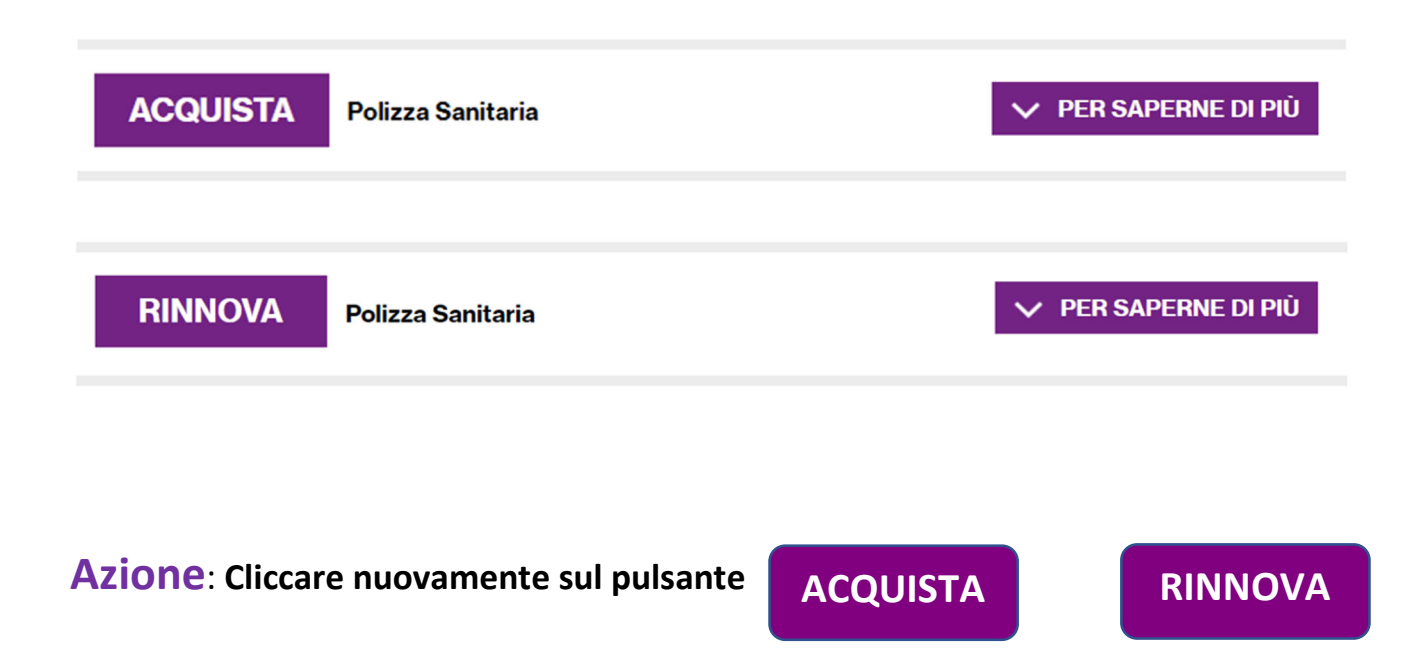

#### FASE 1 di 6

A questo punto del processo di acquisto si aprirà una schermata riepilogativa delle coperture B e C

**H&B MyBenefit Plan Protetto! Con Willis Towers Watson** 

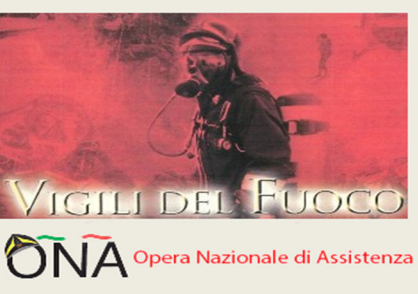

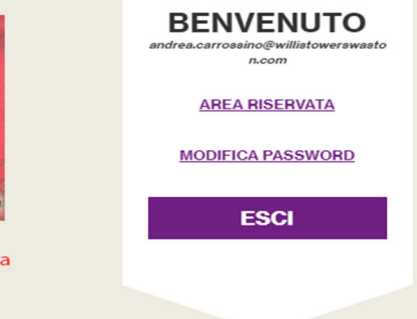

## Polizza Sanitaria

#### B) POLIZZA SANITARIA AD ADESIONE FACOLTATIVA

- · PER IL NUCLEO FAMILIARE DEL PERSONALE IN SERVIZIO DEL C.N.V.V.F.
- · PER IL PERSONALE IN QUIESCENZA DEL C.N.V.V.F. E NUCLEO FAMILIARE
- . PER IL PERSONALE DIPENDENTE DELL'AMMINISTRAZIONE CIVILE DELL'INTERNO IN SERVIZIO PRESSO IL DIPARTIMENTO DEI VIGILI DEL FUOCO, DEL SOCCORSO PUBBLICO E DELLA DIFESA **CIVILE E NUCLEO FAMILIARE**

#### C) POLIZZA SANITARIA AD ADESIONE FACOLTATIVA

- · PER IL PERSONALE IN SERVIZIO DEL C.N.V.V.F.
- · PER IL PERSONALE IN QUIESCENZA DEL C.N.V.V.F.
- . PER IL PERSONALE DIPENDENTE DELL'AMMINISTRAZIONE CIVILE DELL'INTERNO IN SERVIZIO PRESSO IL DIPARTIMENTO DEI VIGILI DEL FUOCO, DEL SOCCORSO PUBBLICO E DELLA DIFESA **CIVILE**

### **AVANTI**

## Azione: Cliccare il pulsante

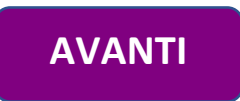

#### Fase 2 di 6

Nella fase due del processo di acquisto verrà richiesto di compilare il questionario di coerenza necessario al completamento dell'acquisto. Nel caso di rinnovo saranno riproposte le scelte effettuate al primo acquisto.

## Polizza Sanitaria

#### **QUESTIONARIO DI COERENZA**

Il Codice delle Assicurazioni e il Regolamento IVASS nº 40 del 2 agosto 2018 obbligano gli intermediari assicurativi a proporre contratti coerenti con le richieste ed esigenze di copertura assicurativa e previdenziale del contraente stesso o dell'assicurato. La violazione di detto obbligo comporta la responsabilità dell'intermediario e lo assoggetta alle sanzioni amministrative pecuniarie e disciplinari previste dall'ordinamento. Ciò rende indispensabile una preventiva assunzione di informazioni dal cliente. L'assenza (totale o parziale) di informazioni e/o la valutazione di incoerenza del prodotto assicurativo alle esigenze del cliente impedisce la distribuzione del contratto.

1 Ha preso visione che il piano B assicura esclusivamente:

> - Nucleo familiare del personale del C.N.VV.F. ivi compreso il Corpo Provinciale dei Vigili del Fuoco di Trento.

- Personale dipendente dell'Amministrazione Civile dell'interno presso il Dipartimento dei Vigili del Fuoco del Soccorso Pubblico e della Difesa Civile e proprio nucleo Familiare.

- Personale in quiescenza del C.N.VV.F. ivi compreso il Corpo Provinciale dei Vigili del Fuoco di Trento dell'Amministrazione Civile dell'interno presso il Dipartimento dei Vigili del Fuoco del Soccorso Pubblico e della Difesa Civile e proprio nucleo Familiare.

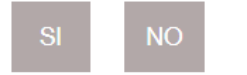

 $\overline{2}$ Ha preso visione che il piano C assicura esclusivamente:

- Personale del C.N.VV.F. e relativo nucleo familiare.
- Personale in Quiescenza del C.N.VV.F. e relativo nucleo familiare.

- Personale dipendente dell'Amministrazione Civile dell'interno in servizio presso il Dipartimento dei Vigili del Fuoco del Soccorso Pubblico e della Difesa Civile e proprio nucleo Familiare.

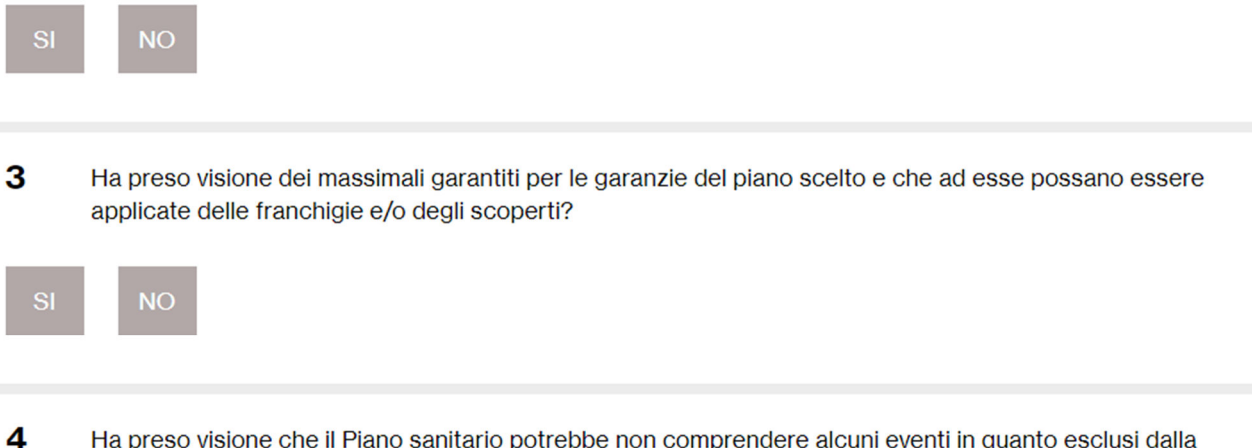

Ha preso visione che il Piano sanitario potrebbe non comprendere alcuni eventi in quanto esclusi dalla copertura?

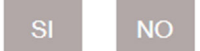

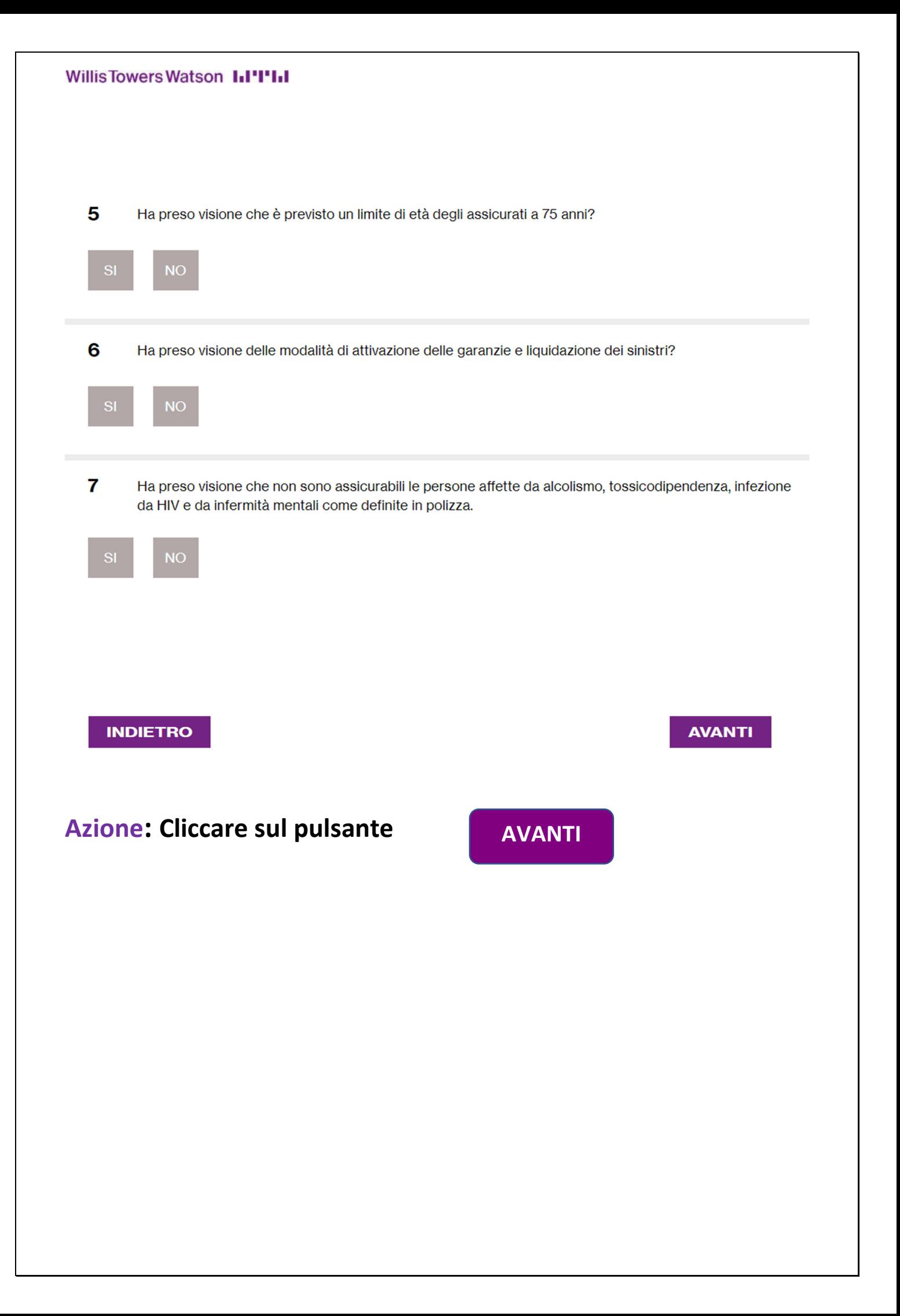

#### Fase 3 di 6

#### Caso mancata risposta o risposte negative:

In caso di mancanza di riposte o risposte negative non sarà possibile proseguire con l'acquisto. Si potrà uscire premendo il pulsante "Non intendo proseguire" o tornare alle domande premendo il tasto "Indietro".

## Polizza Sanitaria

#### **QUESTIONARIO DI COERENZA**

In considerazione delle risposte precedentemente fornite in merito alla valutazione di coerenza, Willis Italia S.p.A., in qualità di intermediario delle Convenzioni, non è in grado di valutare correttamente la coerenza del contratto proposto ai sensi dell'art. 58 del Regolamento IVASS n°40 del 02/08/2018 e, pertanto, non potrà finalizzare il processo di acquisto della copertura

#### · Non hai risposto alla/e domande:

- Ha preso visione che il piano B assicura esclusivamente:  $\overline{1}$ 
	- Nucleo familiare del personale del C.N.VV.F. ivi compreso il Corpo Provinciale dei Vigili del Fuoco di Trento.
	- Personale dipendente dell'Amministrazione Civile dell'interno presso il Dipartimento dei Vigili del Fuoco del Soccorso Pubblico e della Difesa Civile e proprio nucleo Familiare.

- Personale in quiescenza del C.N.VV.F. ivi compreso il Corpo Provinciale dei Vigili del Fuoco di Trento dell'Amministrazione Civile dell'interno presso il Dipartimento dei Vigili del Fuoco del Soccorso Pubblico e della Difesa Civile e proprio nucleo Familiare.

- Ha preso visione che il piano C assicura esclusivamente:  $\overline{2}$ 
	- Personale del C.N.VV.F. e relativo nucleo familiare.
	- Personale in Quiescenza del C.N.VV.F. e relativo nucleo familiare.

- Personale dipendente dell'Amministrazione Civile dell'interno in servizio presso il Dipartimento dei Vigili del Fuoco del Soccorso Pubblico e della Difesa Civile e proprio nucleo Familiare.

- Ha preso visione dei massimali garantiti per le garanzie del piano scelto e che ad esse possano essere applicate delle franchigie  $\overline{a}$ e/o degli scoperti?
- Ha preso visione che il Piano sanitario potrebbe non comprendere alcuni eventi in quanto esclusi dalla copertura?  $\overline{A}$
- Ha preso visione che è previsto un limite di età degli assicurati a 75 anni?  $\overline{5}$
- Ha preso visione delle modalità di attivazione delle garanzie e liquidazione dei sinistri? 6
- Ha preso visione che non sono assicurabili le persone affette da alcolismo, tossicodipendenza, infezione da HIV e da infermità  $\overline{7}$ mentali come definite in polizza.

### **NON INTENDO PROSEGUIRE**

### **INDIETRO**

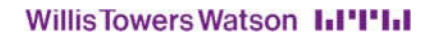

#### **Caso risposte positive:**

Nel caso di risposte positive sarà possibile procedere all'acquisto premendo il tasto "Intendo Proseguire".

## Polizza Sanitaria

#### **QUESTIONARIO DI COERENZA**

Dichiarazione di coerenza ai sensi dell'art. 58 comma 4 bis Regolamento IVASS n. 40/2018 come modificato dal Provvedimento n. 97/2020.

Sulla base delle necessità assicurative espresse e delle informazioni acquisite tramite apposita modulistica ai fini della corretta individuazione del rischio, il broker Willis Italia S.p.A. dichiara che il prodotto proposto è coerente con le richieste ed esigenze del cliente.

**NON INTENDO PROSEGUIRE** 

**INTENDO PROSEGUIRE** 

**INDIETRO** 

## **Azione: Cliccare sul pulsante Intendo proseguire**

#### **Fase 4 di 6**

Nella fase quattro verrà richiesta la compilazione di alcuni dati personali. Nel caso di rinnovo i campi saranno precompilati con le informazioni inserite nell'acquisto precedente.

Si dovrà segnalare se vi è stato un cambiamento dello stato familiare, se si è quiescenti o meno e in tal caso si dovrà indicare la data di quiescenza o la data di assunzione e si potrà selezionare il piano assicurativo richiesto.

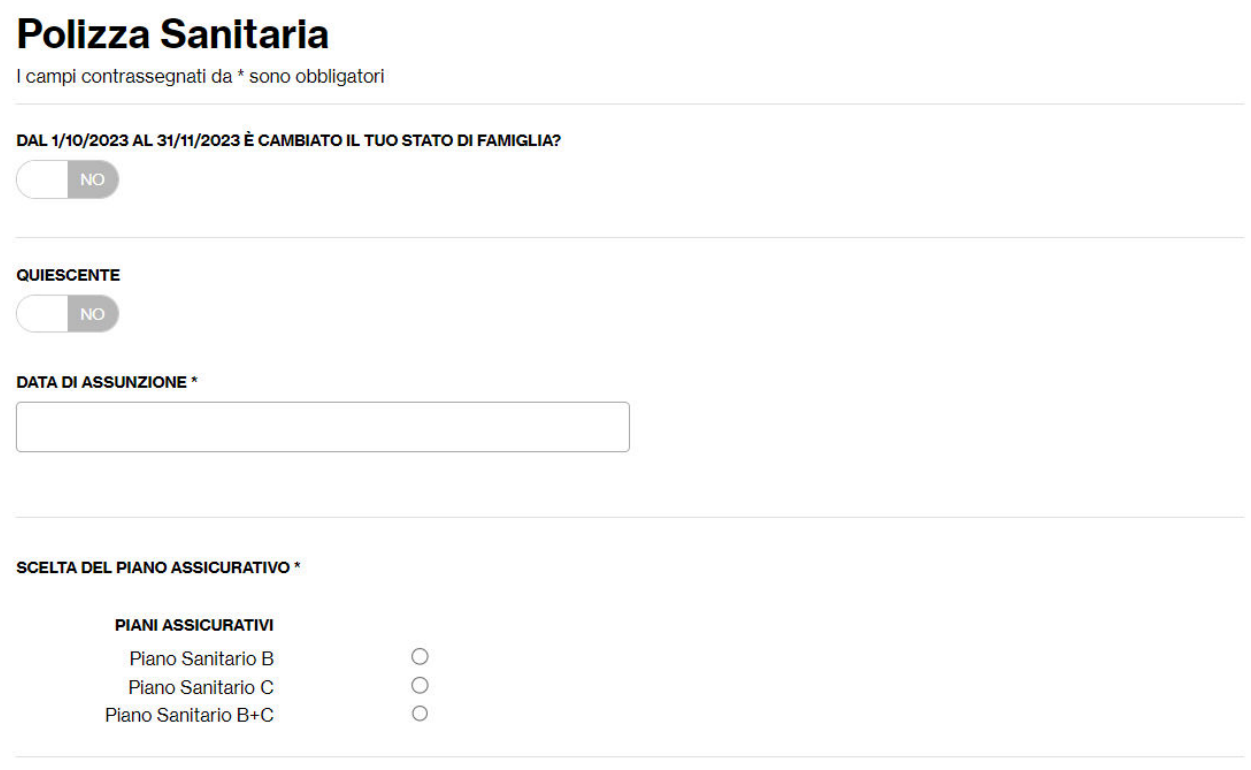

Si potranno inoltre inserire i dati dei familiari da assicurare.

Si potrà aggiungere un familiare premendo il pulsante "Aggiungi Famigliare" o eliminarlo se inserito erroneamente.

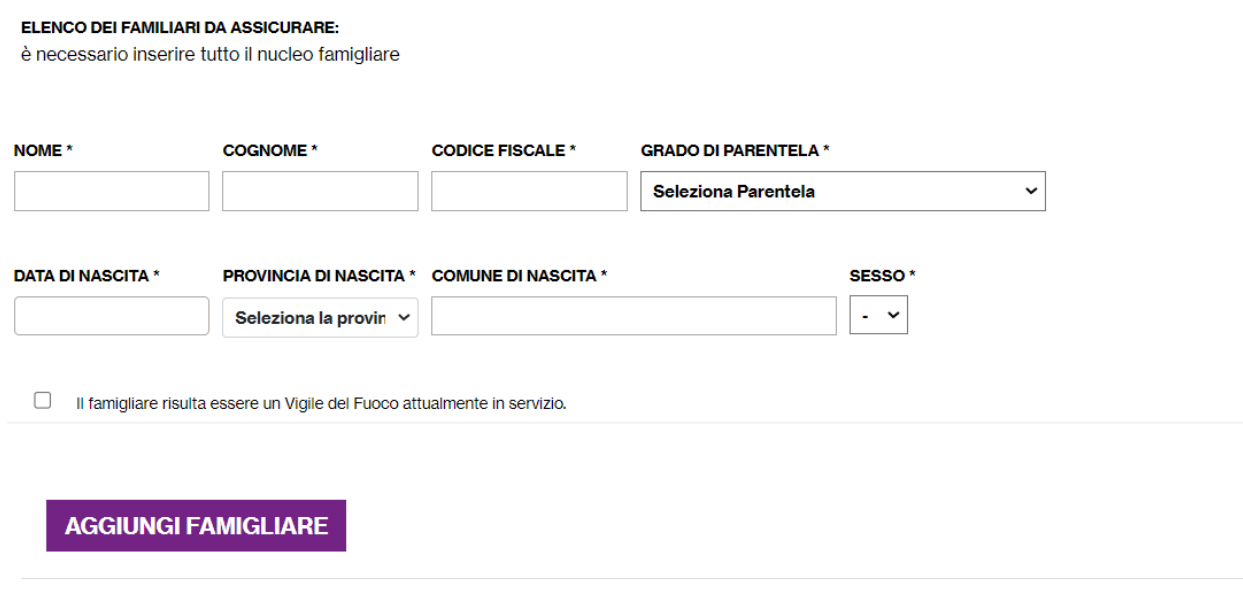

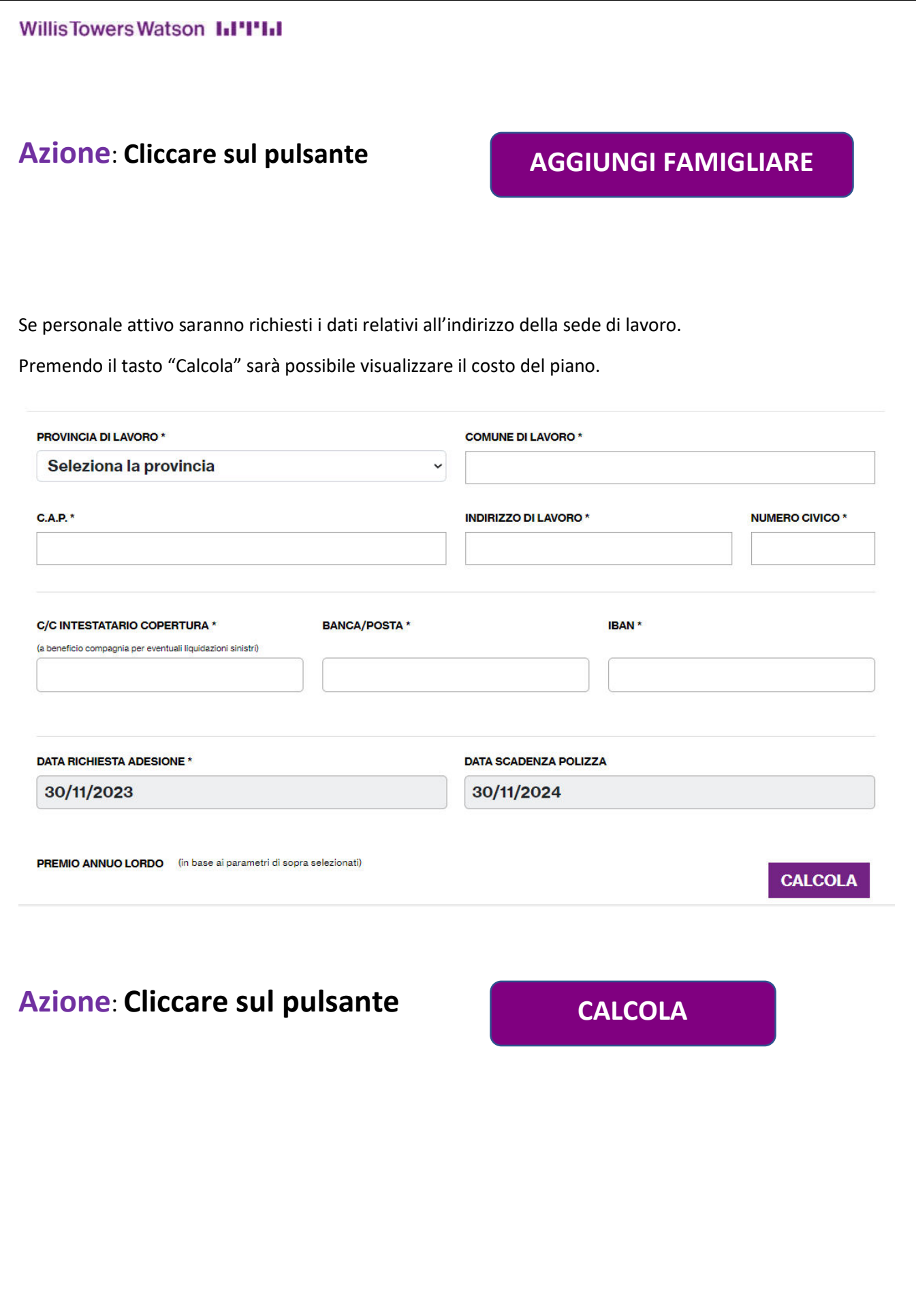

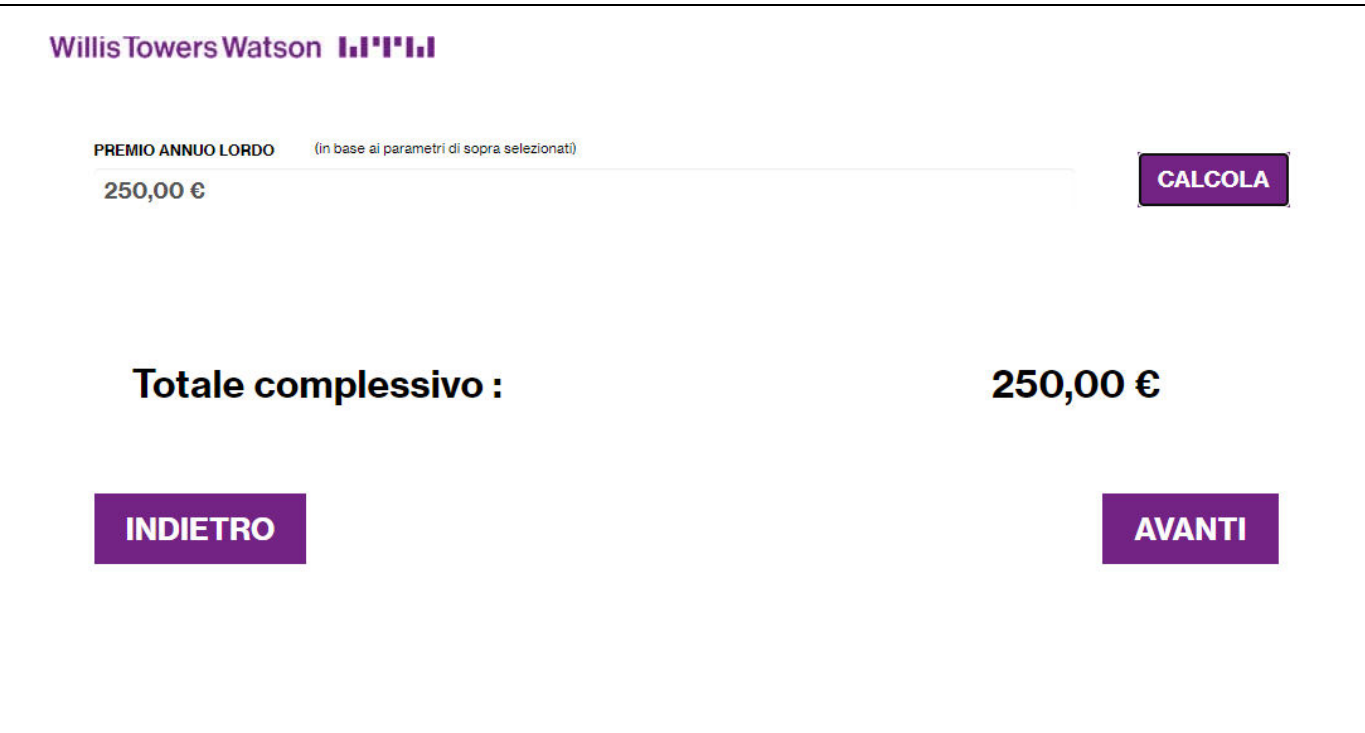

Infine, premendo sul tasto "Avanti" sarà possibile proseguire nell'acquisto.

## **Azione**: **Cliccare sul pulsante AVANTI**

#### **Fase 5 di 6**

La fase cinque prevede un riassunto dei dati di polizza, se corretti si potrà premere sul tasto "Procedi" per passare alla fase successiva.

## Dettagli polizza

```
RIASSUNTO DELLE PRINCIPALI CARATTERISTICHE DELLA POLIZZA:
```
**TOTALE PREMI: 250,00 €** 

TOTALE DA PAGARE: 250,00 € (IVA INCLUSA)

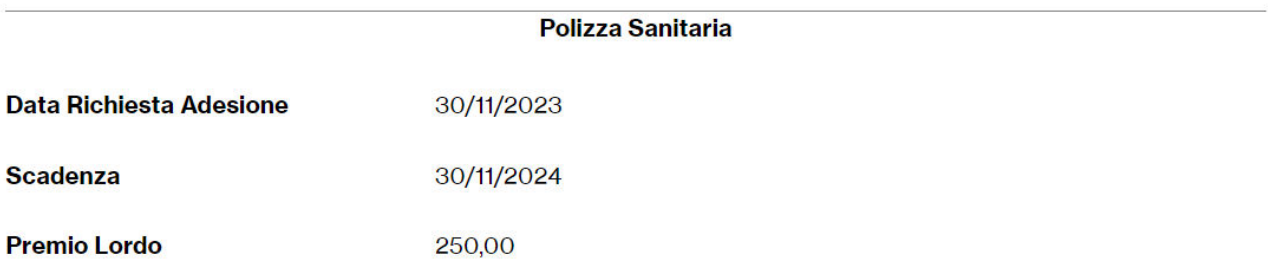

ATTENZIONE! - Controlla i dati e le informazioni inserite perché in fase di check out non sarà più possibile apportare modifiche on line ma sarà necessario contattare Willis Towers Watson scrivendo alla seguente casella email ITA-ONA@willistowerswatson.com

## **INDIETRO**

### **PROCEDI**

## **Azione: Cliccare sul pulsante PROCEDI**

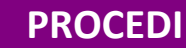

#### **Fase 6 di 6**

La fase sei rappresenta la fase conclusiva del processo. Una volta scelto il metodo di pagamento si potrà premere sul tasto "Procedi" per concludere l'acquisto.

Verrà infine inviata una mail contenente i documenti relativi.

## Pagamento

TOTALE DA PAGARE: 250,00 €

Metodo di pagamento \*

Bonifico

**PROCEDI** 

 $\checkmark$ 

## **Azione**: **Cliccare sul pulsante**

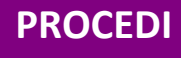

- **Generazione documentazione**
- **Caricamento documenti**
- **Invio e-mail**

## **Schermata finale: Conclusione processo di acquisto**

Una schermata finale confermerà l'avvenuta richiesta di acquisto.

Gentile Federico Tesio, la tua richiesta d'acquisto è stata presa in carico.

Abbiamo inviato un'email al tuo indirizzo di posta con i documenti e la procedura di adesione; in alternativa puoi scaricare i

#### documenti dalla tua Area Riservata - Il mio storico.

Se hai la necessità di effettuare modifiche dei dati anagrafici accedi alla sezione "Il mio profilo".

#### **IMPORTANTE**

La procedura d'acquisto non si riterrà conclusa:

- · in caso di avvenuto pagamento ma mancata restituzione della documentazione firmata
- · in caso di invio della documentazione ma mancato pagamento

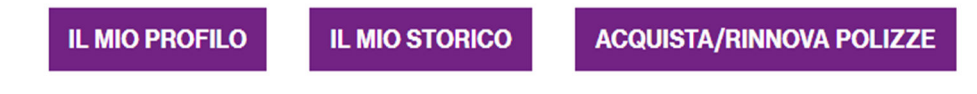

## **Raccomandazioni**

- **a) La documentazione e stata inviata alla e-mail indicata nel processo di acquisto**
- **b) Si prega di sottoscriverla e restituirla debitamente firmata alla casella:**

## **ITA-ONA@willistowerswatson.com**

**c) Si prega di effettuare il bonifico utilizzando il modulo di disposizione allegato alla documentazione inviata a mezzo e-mail** 

**Per verificare l'avvenuto acquisto della polizza:**

## **Azione**: **Cliccare sul pulsante IL MIO STORICO**

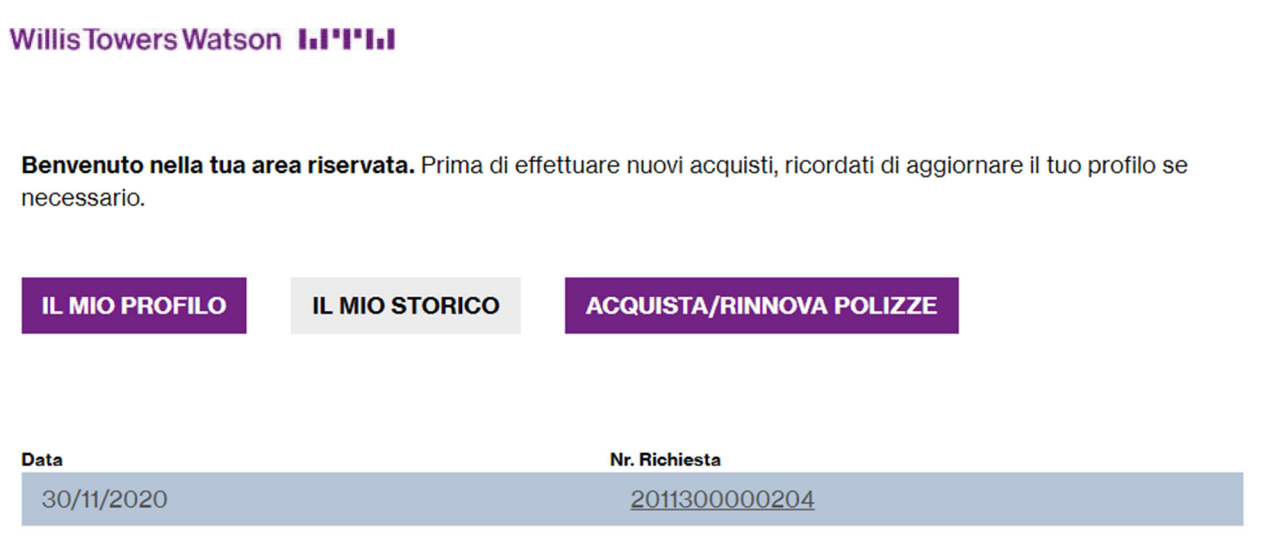